# Cisco Start Router

設定マニュアル CCP Express のアップグレード Cisco 841M J

2016 年 2 月 1 日 第 1.0 版

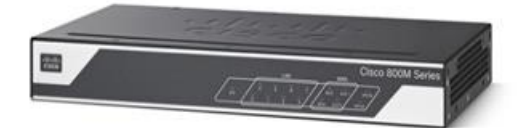

[www.networld.co.jp](http://www.networld.co.jp/)

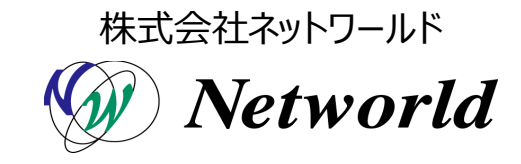

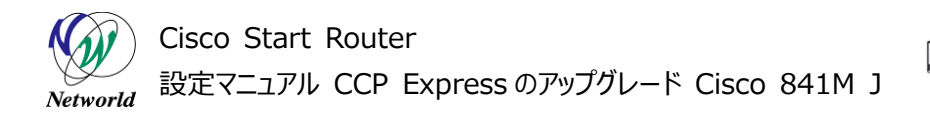

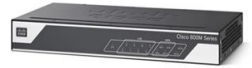

## **改訂履歴**

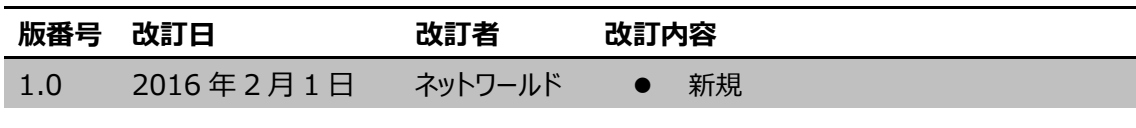

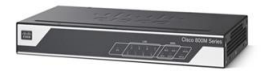

#### **免責事項**

- 本書のご利用は、お客様ご自身の責任において行われるものとします。本書に記載する情報につい ては、株式会社ネットワールド(以下 弊社)が慎重に作成および管理いたしますが、弊社がすべ ての情報の正確性および完全性を保証するものではございません。
- 弊社は、お客様が本書からご入手された情報により発生したあらゆる損害に関して、一切の責任を 負いません。また、本書および本書にリンクが設定されている他の情報元から取得された各種情報 のご利用によって生じたあらゆる損害に関しても、一切の責任を負いません。
- 弊社は、本書に記載する内容の全部または一部を、お客様への事前の告知なしに変更または廃 止する場合がございます。なお、弊社が本書を更新することをお約束するものではございません。

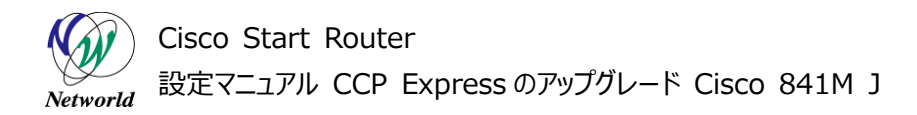

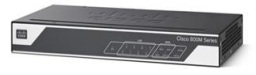

## **表記規則**

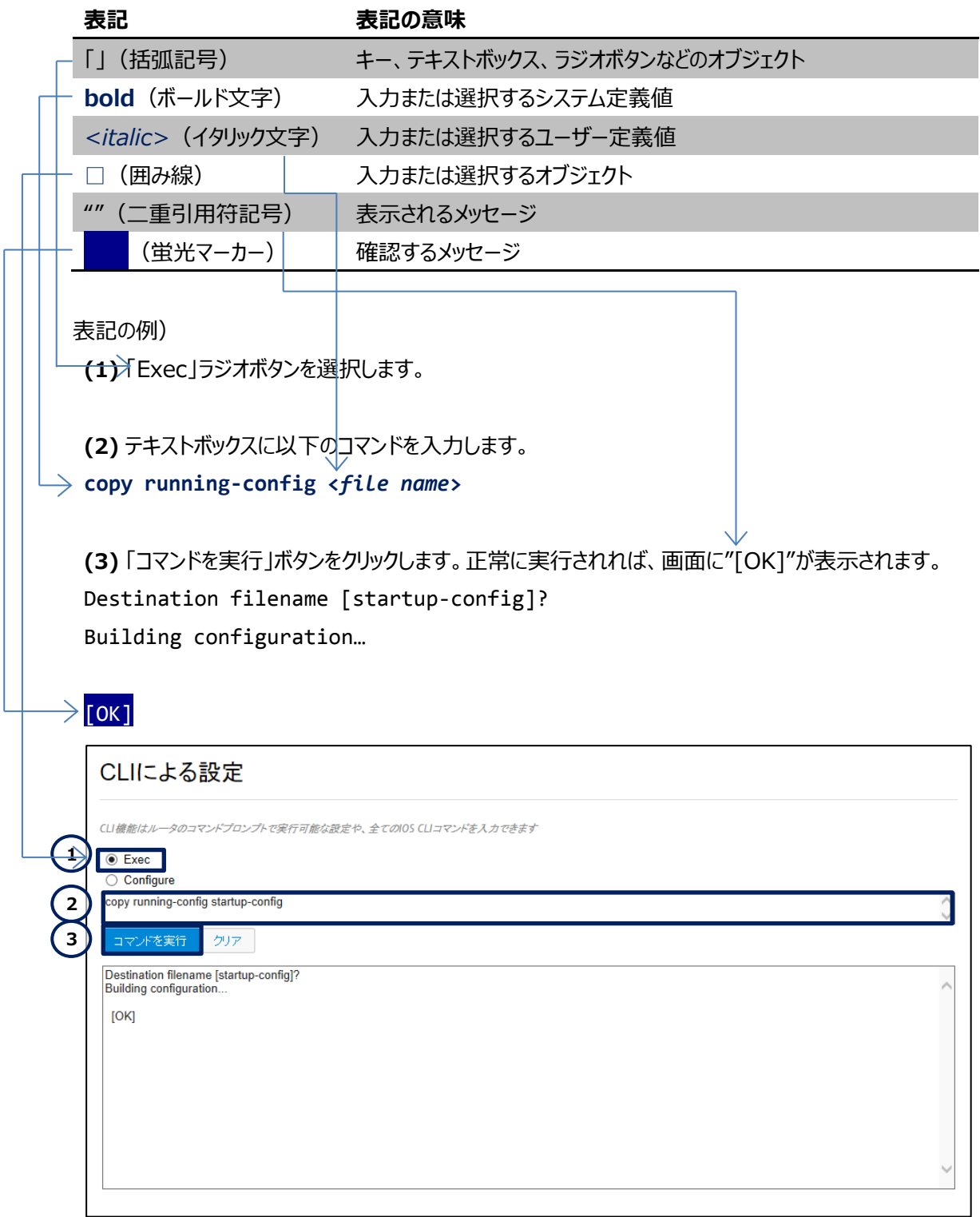

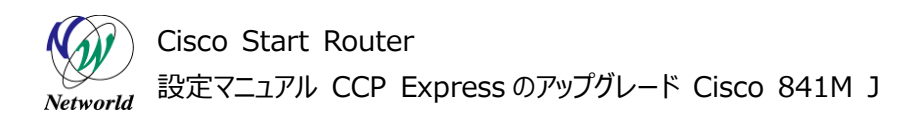

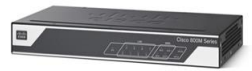

# 且次

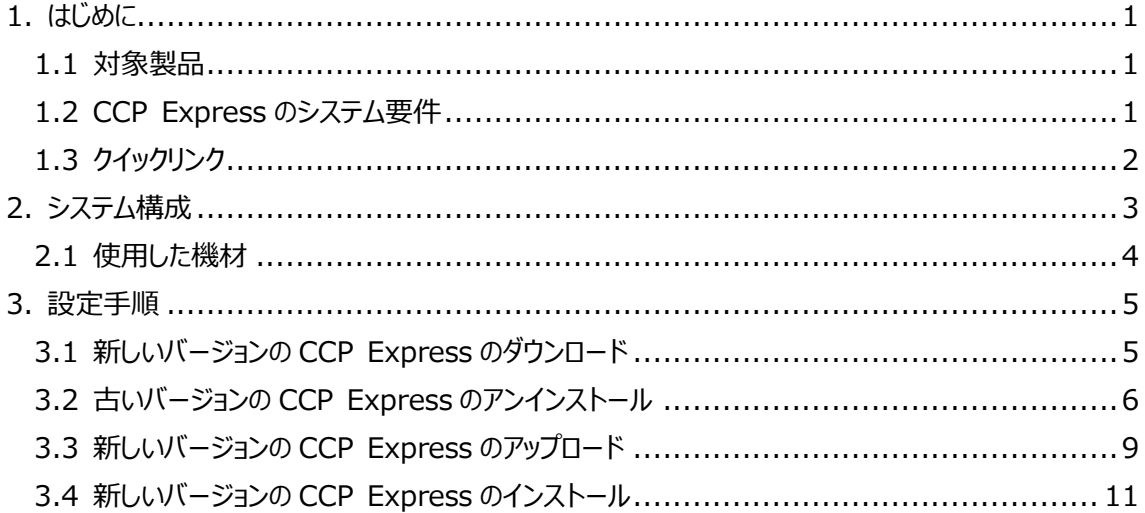

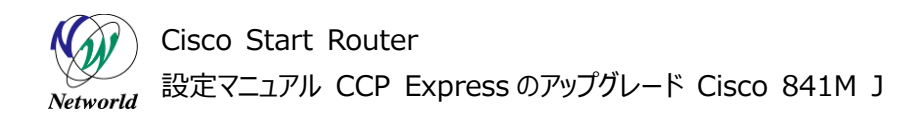

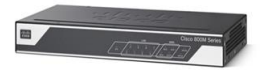

# <span id="page-5-0"></span>**1. はじめに**

本書は、Cisco Configuration Professional Express (以下 CCP Express) のアドバンス ドセットアップを使用して Cisco 841M J シリーズの CCP Express のアップグレードを実行する手順を 説明した資料です。CCP Express は、Web UI を備えた組み込みのデバイス管理ツールです。CCP E xpressのアドバンスドセットアップを使用すると、WAN、LAN、およびセキュリティなど、製品の詳細設定を 簡単に実行できます。

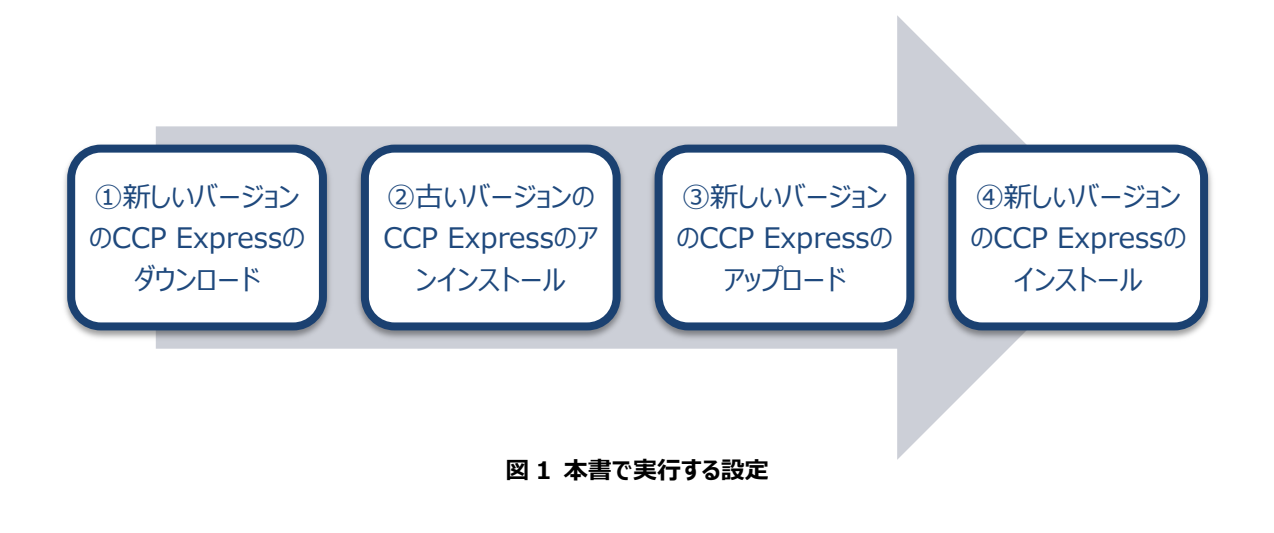

#### <span id="page-5-1"></span>**1.1 対象製品**

本書を使用して CCP Express のアップグレードを実行できる製品は、以下のとおりです。

#### **表 1 本書の対象製品**

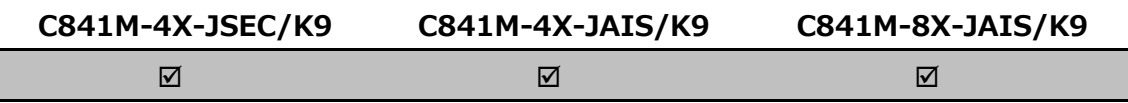

#### <span id="page-5-2"></span>**1.2 CCP Express のシステム要件**

CCP Express を使用できる Cisco IOS および Web ブラウザーは、次のとおりです。また、CCP Ex press をインストールするには、製品のフラッシュメモリーに 4MB 以上の空き領域が必要です。

- Cisco IOS 15.2(4)M2~、または 15.3(1)T~、セキュリティ機能は 15.5(1)T~
- Microsoft Internet Explorer 10
- Google Chrome 17~
- Mozilla Firefox  $10$ ~

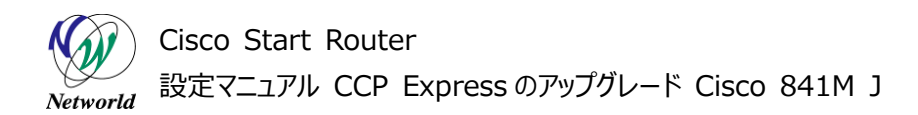

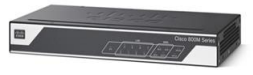

## <span id="page-6-0"></span>**1.3 クイックリンク**

Cisco 841M J シリーズの公式の情報は、以下の URL から入手できます。

- Cisco Start Router ホーム: <http://www.cisco.com/web/JP/smb/c800m/index.html>
- 製品カタログ: [http://www.cisco.com/web/JP/product/catalog/pdf/1082\\_en\\_start\\_catalo](http://www.cisco.com/web/JP/product/catalog/pdf/1082_en_start_catalog.pdf) [g.pdf](http://www.cisco.com/web/JP/product/catalog/pdf/1082_en_start_catalog.pdf)
- データシート: [http://www.cisco.com/web/JP/smb/c800m/docs/c800mj\\_data\\_sheet\\_c7](http://www.cisco.com/web/JP/smb/c800m/docs/c800mj_data_sheet_c78-732678.pdf) [8-732678.pdf](http://www.cisco.com/web/JP/smb/c800m/docs/c800mj_data_sheet_c78-732678.pdf)
- サポートコミュニティ: <https://supportforums.cisco.com/ja/start>
- よくある質問: <http://www.cisco.com/web/JP/smb/c800m/c800m-faq.html>
- サポート窓口: <http://www.cisco.com/web/JP/smb/c800m/c800m-support.html>

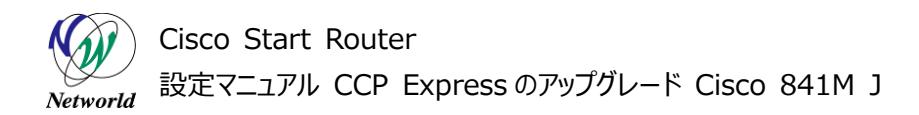

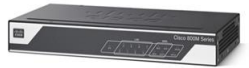

# <span id="page-7-0"></span>**2. システム構成**

CCP Express のアップグレードには、USB メモリーまたはファイル転送プロトコル(FTP, HTTP, HTT PS, RCP, SCP, TFTP)を使用します。アップグレードプロセスで使用する USB メモリーや FTP サーバ ーなどのデータストアには、以下の URL からダウンロードしたアーカイブファイルを展開し、拡張子が tar のフ ァイルを保存しておきます。展開したアーカイブファイルには拡張子が gz のファイルも含まれますが、このファ イルはワイヤレスアクセスポイント用の CCP Express イメージのため、ここでは使用しません。なお、本書 ではデータストアとして USB メモリーを使用します。

 [https://software.cisco.com/download/release.html?mdfid=281795035&so](https://software.cisco.com/download/release.html?mdfid=281795035&softwareid=282159854&relind=AVAILABLE&rellifecycle=&reltype=latest) [ftwareid=282159854&relind=AVAILABLE&rellifecycle=&reltype=latest](https://software.cisco.com/download/release.html?mdfid=281795035&softwareid=282159854&relind=AVAILABLE&rellifecycle=&reltype=latest)

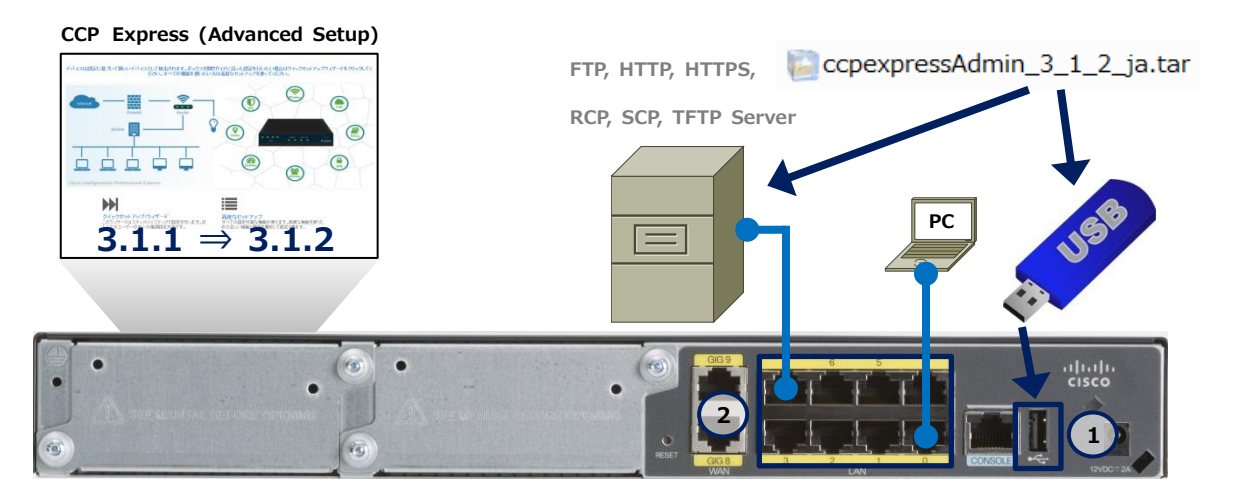

**図 2 CCP Express のアップグレードで使用する構成(C841M-8X-JAIS/K9 の場合)**

本書では、CCP Express への接続やログインの手順を省略しています。これらの手順については、クイ ックスタートガイドをご参照ください。

● Cisco Start Router 設定マニュアル クイックスタートガイド Cisco 841M J: [http://www.networld.co.jp/download\\_file/4574/7266/](http://www.networld.co.jp/download_file/4574/7266/)

Cisco Start Router 設定マニュアル CCP Express のアップグレード Cisco 841M J Networld

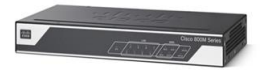

### <span id="page-8-0"></span>**2.1 使用した機材**

本書で使用した機材は、以下のとおりです。

#### **表 2 本書で使用した機材**

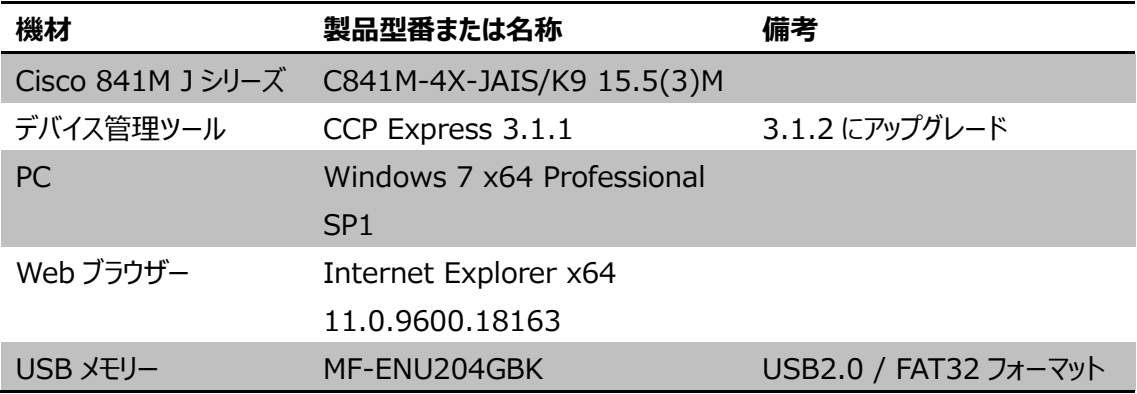

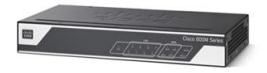

# <span id="page-9-0"></span>**3. 設定手順**

Cisco 841M J シリーズの CCP Express のアップグレードを実行します。

## <span id="page-9-1"></span>**3.1 新しいバージョンの CCP Express のダウンロード**

Cisco Systems (以下 Cisco) 社のソフトウェアダウンロードサイトから CCP Express イメージをダ ウンロードします。ここでは、cisco-config-pro-exp-admin-k9-3\_1\_2-ja.zip を使用します。

**(1)** [https://software.cisco.com/download/release.html?mdfid=281795035&soft](https://software.cisco.com/download/release.html?mdfid=281795035&softwareid=282159854&relind=AVAILABLE&rellifecycle=&reltype=latest) [wareid=282159854&relind=AVAILABLE&rellifecycle=&reltype=latest](https://software.cisco.com/download/release.html?mdfid=281795035&softwareid=282159854&relind=AVAILABLE&rellifecycle=&reltype=latest) にアクセスしま す。「Latest」ドリルダウンリストから最新の CCP Express バージョンをクリックします。「Download」ボ タンをクリックします。英語版ではなく日本語版をダウンロードしてください。

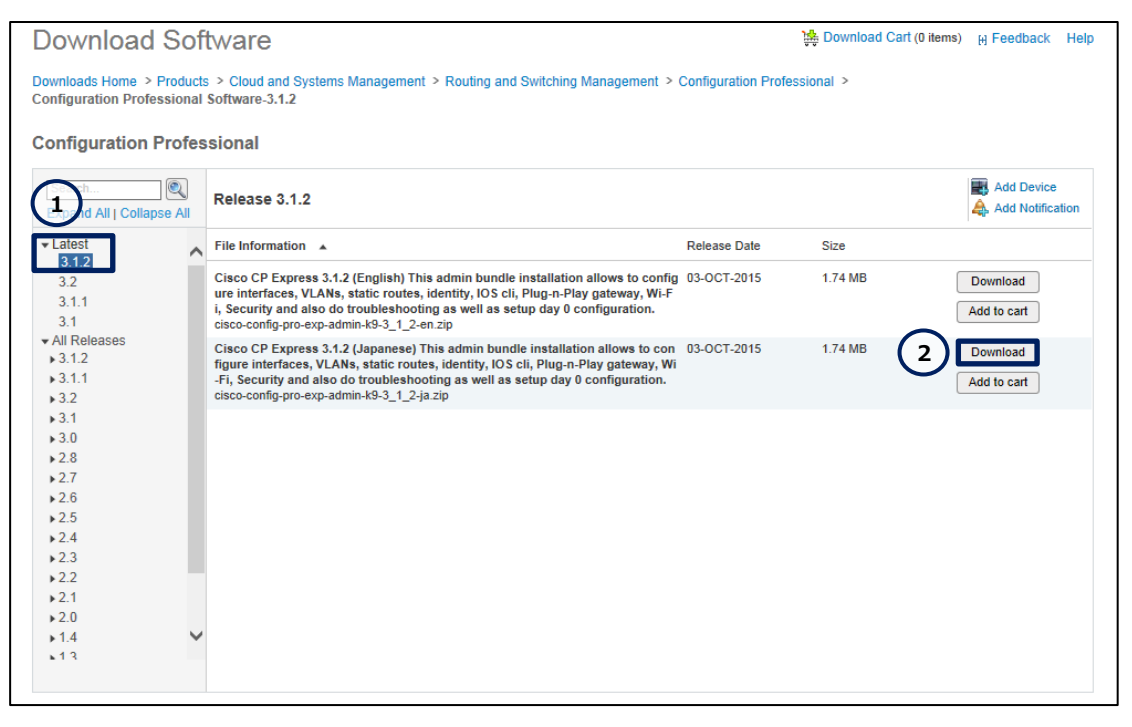

**図 3 Cisco 社のソフトウェアダウンロードサイト**

**(2)** 「Cisco End User License Agreement」リンクラベルをクリックし、EULA を確認します。EU LA に同意できる場合は、「Accept License Agreement」ボタンをクリックします。

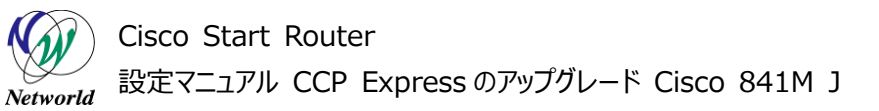

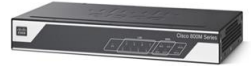

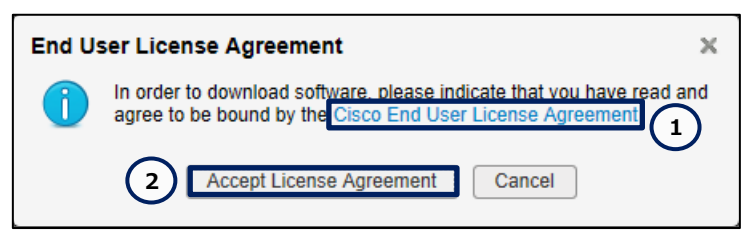

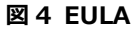

**(3)** ダウンロードした CCP Express イメージのアーカイブファイルを展開し、拡張子が tar のファイルを USB メモリーに保存します。ここでは、ccpexpressAdmin\_3\_1\_1\_ja.tar を使用します。

## <span id="page-10-0"></span>**3.2 古いバージョンの CCP Express のアンインストール**

製品のフラッシュメモリーから古いバージョンの CCP Express ファイルをアンインストールします。

**(1)** Web ブラウザーを使用して CCP Express にログインします。

**(2)** CLI コマンドの実行画面に移動します。「任意の CLI コマンド」ボタンをクリックします。ホーム画面 が表示されていない場合は、「ホーム」ボタンをクリックするか、またはショートカットメニューから「CLI の構 成」ボタンをクリックしてください。

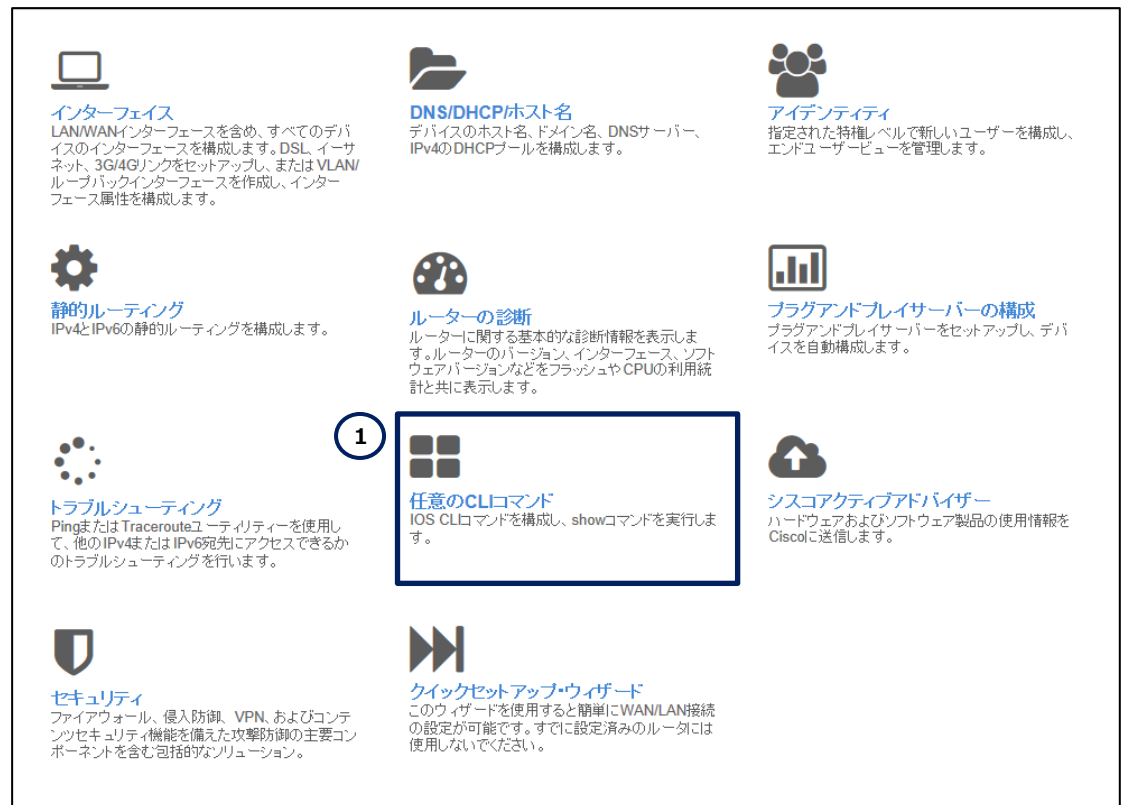

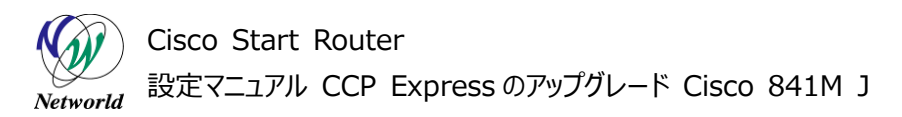

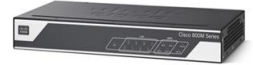

#### **図 5 CCP Express のホーム(任意の CLI コマンド)**

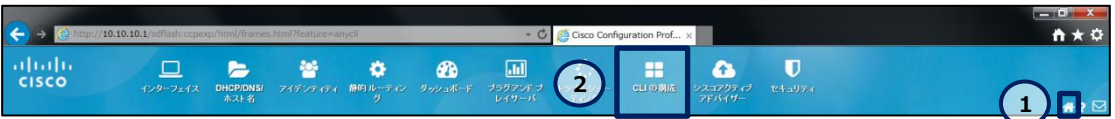

**図 6 CCP Express のショートカット(ホームと CLI の構成)**

**(3)** フラッシュメモリーの内容を確認します。「Exec」ラジオボタンをクリックします。「Exec」テキストボック スに**dir flash:**を入力します。「コマンドを実行」ボタンをクリックします。CCP Expressファイルがフラッ シュメモリーに存在することを確認できます。

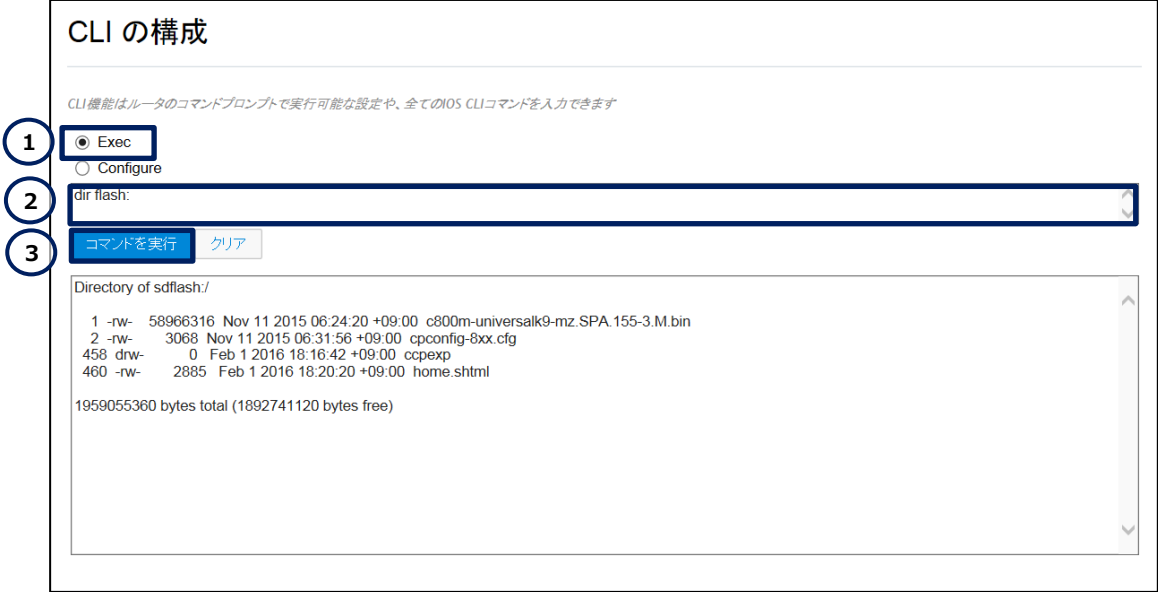

**図 7 フラッシュメモリーの確認(古いバージョンの CCP Express ファイル)**

**(4)** home.shtml ファイルを削除します。「Exec」ラジオボタンをクリックします。「Exec」テキストボック スに **delete /force flash:home.shtml** を入力します。「コマンドを実行」ボタンをクリックしま す。コマンドが正常に終了した場合は、"コマンドが完了しました。"が表示されます。

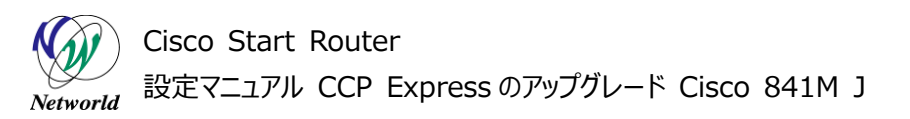

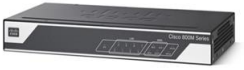

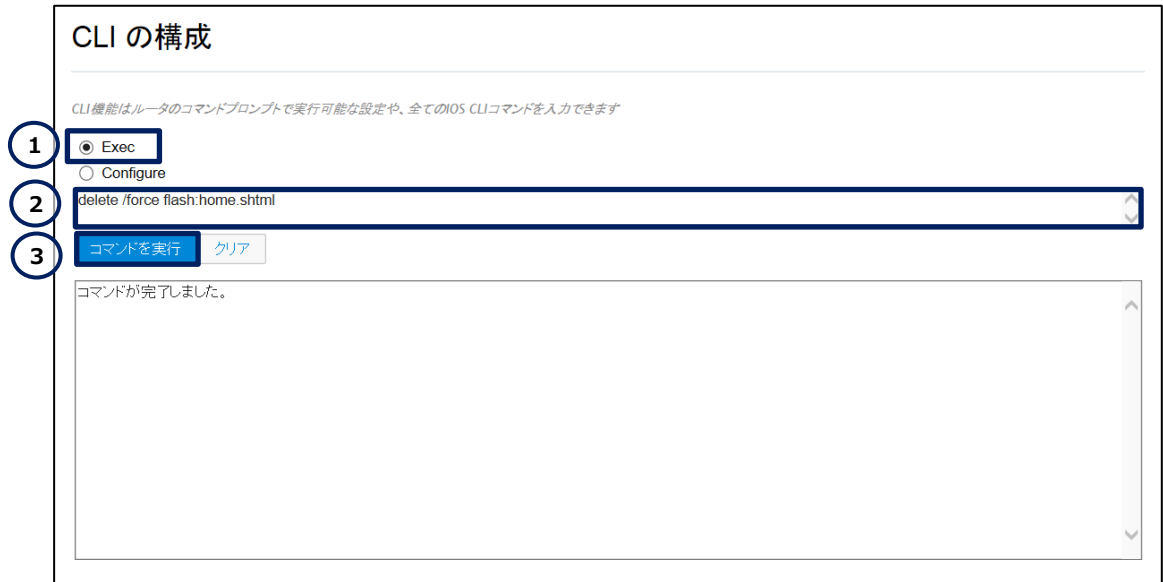

**図 8 home.shtml ファイルの削除**

**(5)** ccpexp フォルダーを削除します。「Exec」ラジオボタンをクリックします。「Exec」テキストボックスに **delete /force /recursive flash:ccpexp** を入力します。「コマンドを実行」ボタンをクリックし ます。ccpexp フォルダーの削除には 3 分程度の時間がかかります。コマンドが正常に終了した場合 は、"コマンドが完了しました。"が表示されます。

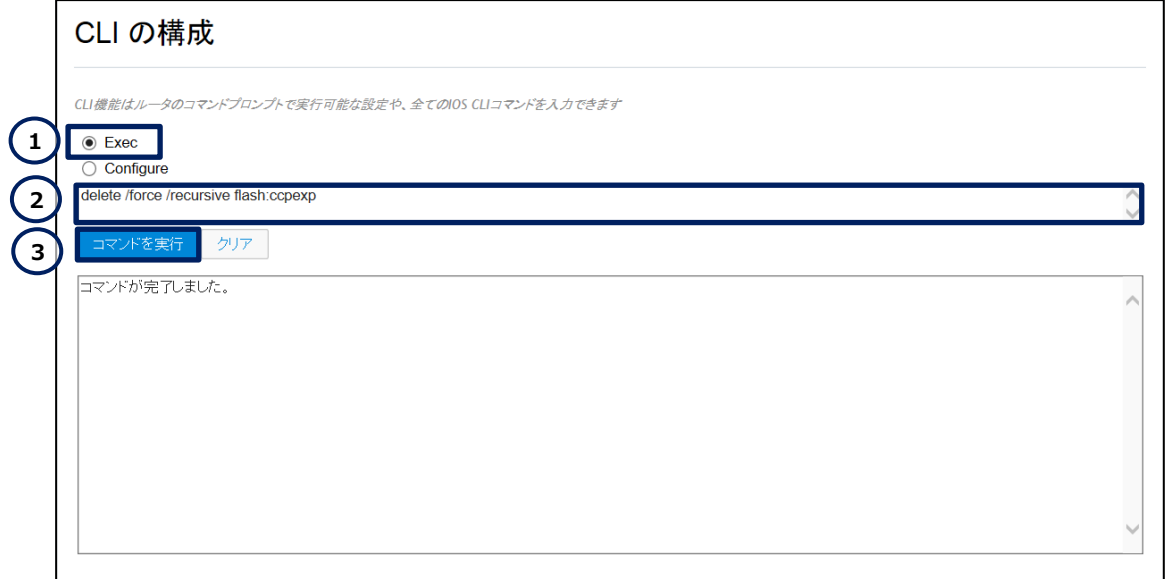

#### **図 9 ccpexp フォルダーの削除**

**(6)** フラッシュメモリーの内容を確認します。「Exec」ラジオボタンをクリックします。「Exec」テキストボック スに**dir flash:**を入力します。「コマンドを実行」ボタンをクリックします。CCP Expressファイルがフラッ

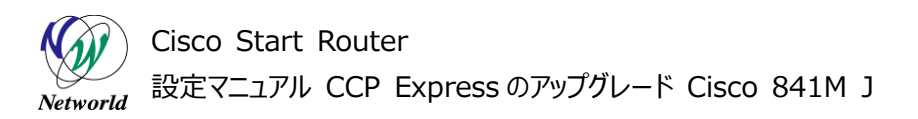

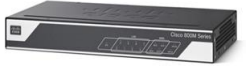

シュメモリーに存在しないことを確認できます。

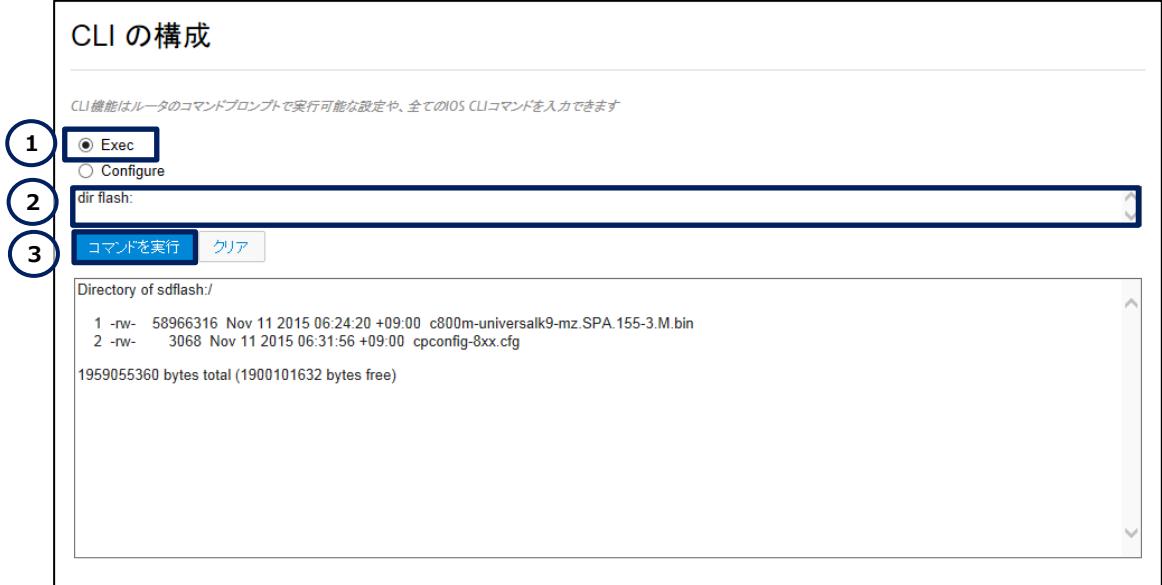

**図 10 フラッシュメモリーの確認(CCP Express のアンインストール)**

### <span id="page-13-0"></span>**3.3 新しいバージョンの CCP Express のアップロード**

製品のフラッシュメモリーに新しいバージョンの CCP Express イメージをアップロードします。

**(1)** USB メモリーを製品の USB ポートに接続します。

**(2)** USBメモリーの内容を確認します。「Exec」ラジオボタンをクリックします。「Exec」テキストボックスに **dir usbflash0:**を入力します。「コマンドを実行」ボタンをクリックします。CCP Express イメージが USB メモリーに存在することを確認できます。

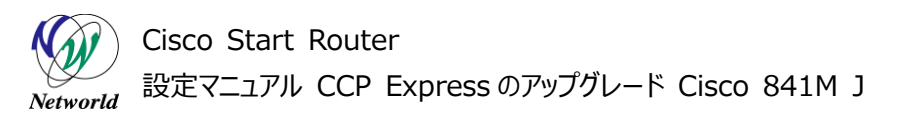

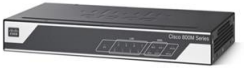

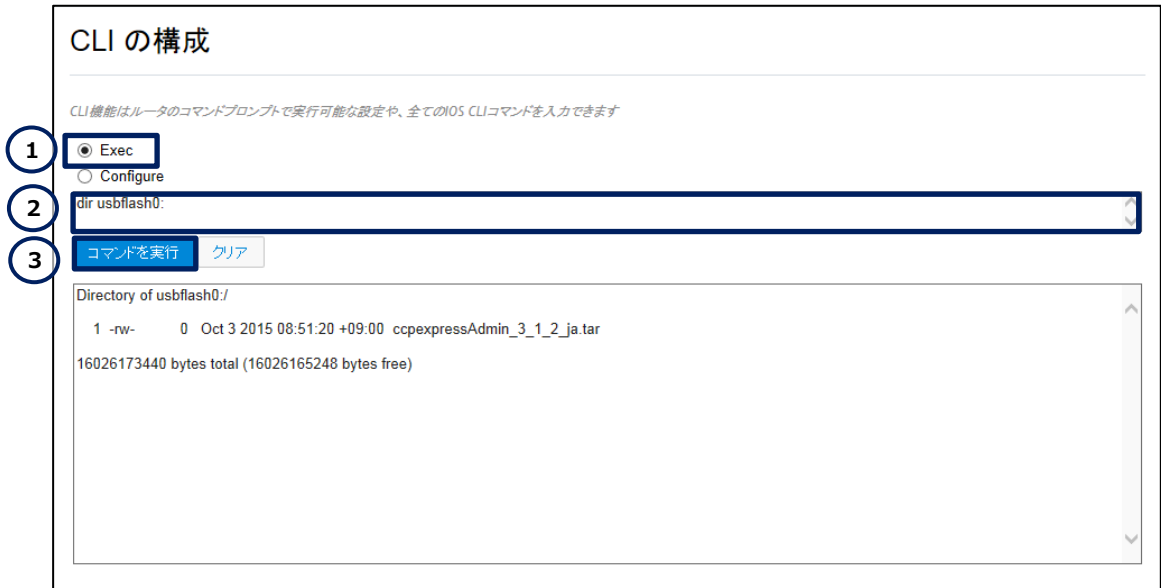

**図 11 USB メモリーの確認(新しいバージョンの CCP Express イメージ)**

**(3)** CCP Express イメージをアップロードします。「Exec」ラジオボタンをクリックします。「Exec」テキス トボックスに **copy usbflash0:ccpexpressAdmin\_3\_1\_2\_ja.tar flash:**を入力します。 「コマンドを実行」ボタンをクリックします。コマンドが正常に終了した場合は、"copied"が表示されます。

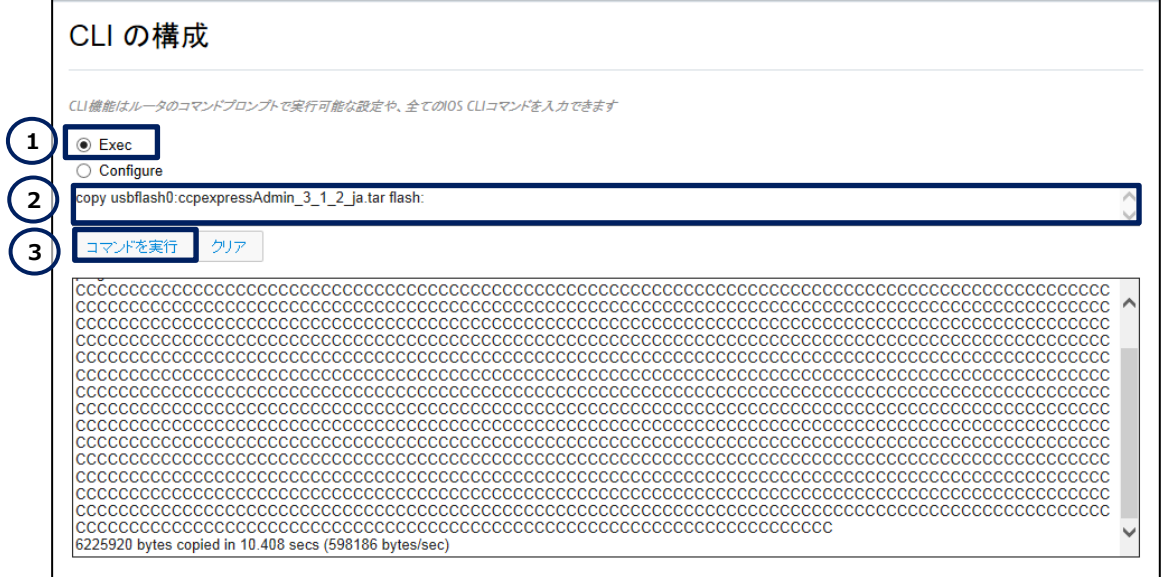

**図 12 CCP Express イメージのアップロード**

**(4)** フラッシュメモリーの内容を確認します。「Exec」ラジオボタンをクリックします。「Exec」テキストボック スに **dir flash:**を入力します。「コマンドを実行」ボタンをクリックします。CCP Express イメージがフラ ッシュメモリーに存在することを確認できます。

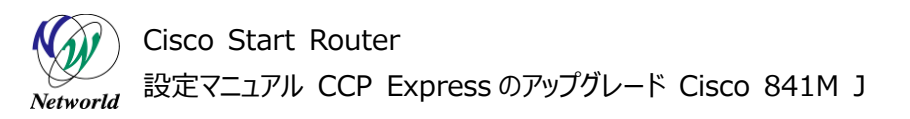

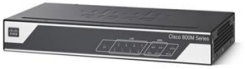

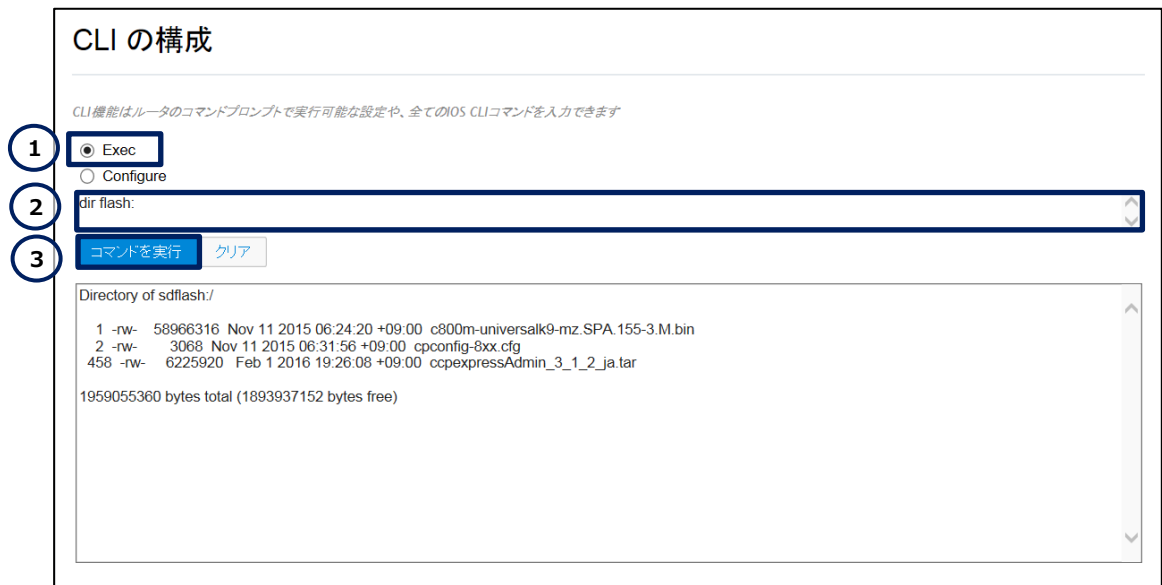

**図 13 フラッシュメモリーの確認(新しいバージョンの CCP Express イメージ)**

**(5)** USB メモリーを製品の USB ポートから切断します。

### <span id="page-15-0"></span>**3.4 新しいバージョンの CCP Express のインストール**

製品のフラッシュメモリーに新しいバージョンの CCP Express ファイルをインストールします。

**(1)** CCP Express ファイルをインストールします。「Exec」ラジオボタンをクリックします。「Exec」テキス トボックスに **archive tar /xtract flash:ccpexpressAdmin\_3\_1\_2\_ja.tar flash:**を 入力します。「コマンドを実行」ボタンをクリックします。CCP Express ファイルのインストールには 5 分程 度の時間がかかります。

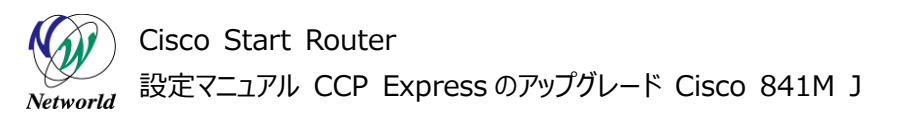

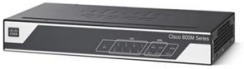

| CLI の構成                                                                                                    |  |
|----------------------------------------------------------------------------------------------------|--|
| CLI機能はルータのコマンドプロンプトで実行可能な設定や、全てのIOS CLIコマンドを入力できます                                                                                                    |  |
| $\bullet$ Exec<br>Configure                                                                                                    |  |
| archive tar /xtract flash:ccpexpressAdmin 3 1 2 ja.tar flash:                                                                                                    |  |
| コマンドを実行<br>クリア                                                                                                    |  |
| extracting ccpexp/templates/shdsIMMEFMATM.txt (93 bytes)<br>extracting ccpexp/templates/shutdownDmvpn.txt (73 bytes)<br>extracting ccpexp/templates/tunnelConfiguration.txt (446 bytes)            |  |
| extracting ccpexp/templates/userFormDelete.txt (21 bytes)<br>extracting ccpexp/templates/userPasswordCreate.txt (61 bytes)                                                                         |  |
| extracting ccpexp/templates/userSecretCreate.txt (59 bytes)<br>extracting ccpexp/templates/userToGroup.txt (48 bytes)<br>extracting ccpexp/templates/vpnIKEv1.txt (570 bytes)                      |  |
| extracting ccpexp/templates/vpnIKEv2.txt (782 bytes)<br>extracting ccpexp/templates/vpnlkev1InterfaceTunnel.txt (323 bytes)<br>extracting ccpexp/templates/vpnlkev2InterfaceTunnel.txt (300 bytes) |  |
| extracting ccpexp/templates/vpnWhiteListing.txt (85 bytes)<br>extracting ccpexp/templates/wanMode.txt (20 bytes)                                                                                   |  |
| extracting ccpexp/templates/zonePair.txt (117 bytes)<br>extracting ccpexp/version.txt (72 bytes)<br>extracting home shtml (2885 bytes)                                                             |  |

**図 14 CCP Express のインストール**

**(2)** フラッシュメモリーの内容を確認します。「Exec」ラジオボタンをクリックします。「Exec」テキストボック スに **dir flash:**を入力します。「コマンドを実行」ボタンをクリックします。CCP ExpressファイルとCCP Express イメージがフラッシュメモリーに存在することを確認できます。

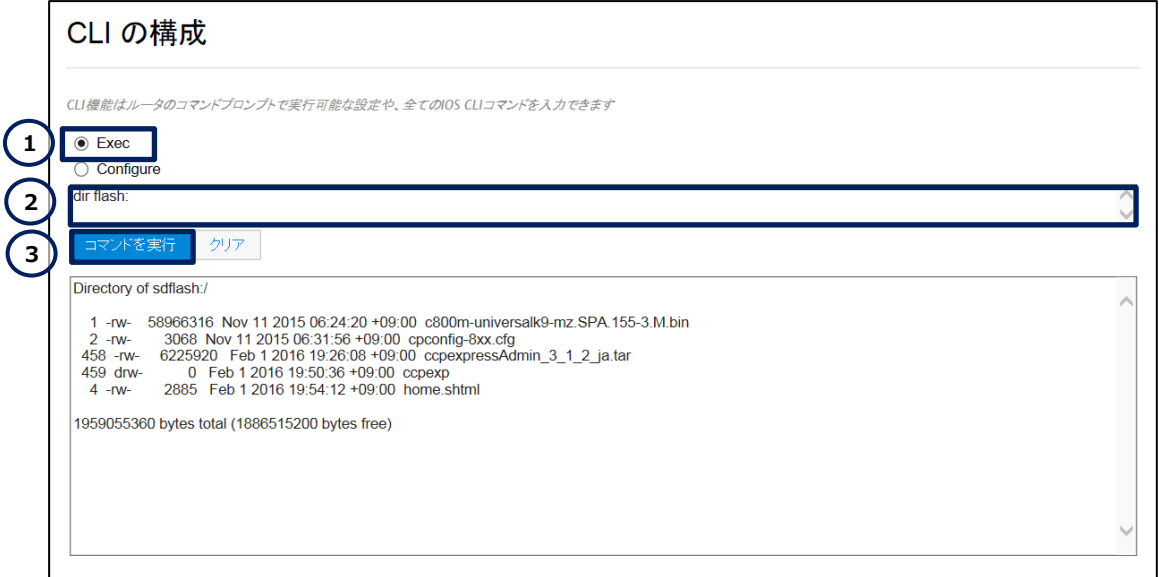

**図 15 フラッシュメモリーの確認(新しいバージョンの CCP Express ファイルと CCP Express イメージ)**

**(3)** CCP Expressイメージを削除します。「Exec」ラジオボタンをクリックします。「Exec」テキストボック スに **delete /force flash:ccpexpressAdmin\_3\_1\_2\_ja.tar** を入力します。「コマンドを 実行 ばタンをクリックします。コマンドが正常に終了した場合は、 "コマンドが完了しました。 "が表示され

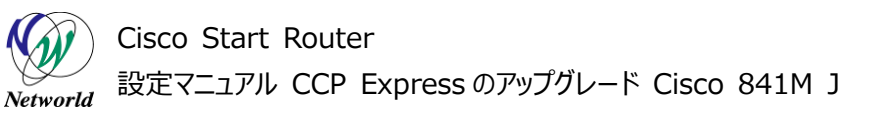

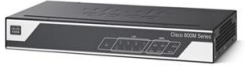

ます。

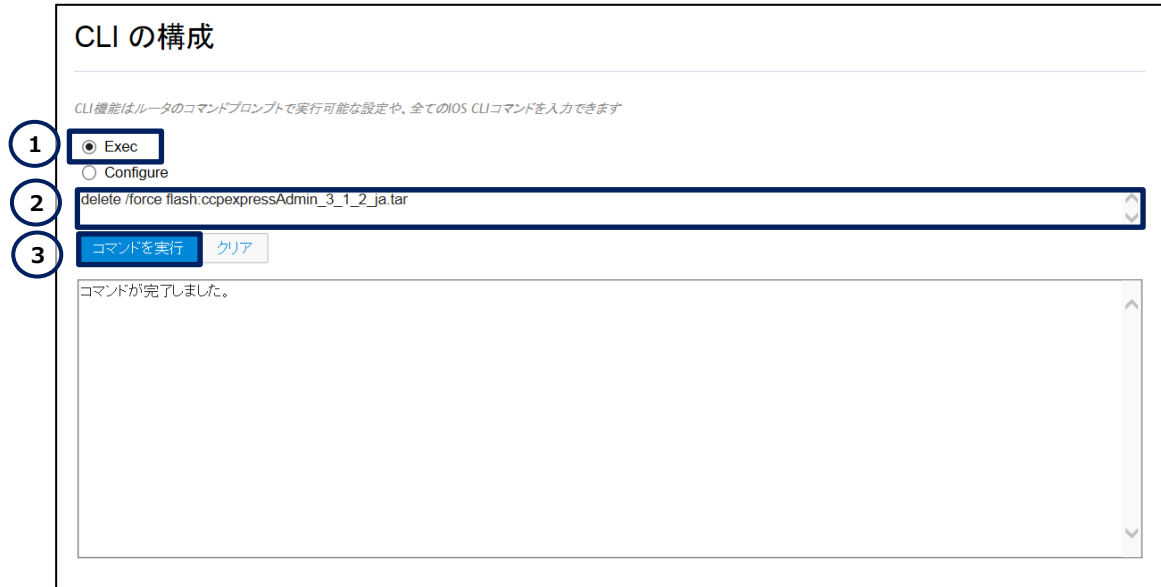

#### **図 16 CCP Express イメージの削除**

**(4)** フラッシュメモリーの内容を確認します。「Exec」ラジオボタンをクリックします。「Exec」テキストボック スに**dir flash:**を入力します。「コマンドを実行」ボタンをクリックします。CCP Expressファイルがフラッ シュメモリーに存在することを確認できます。

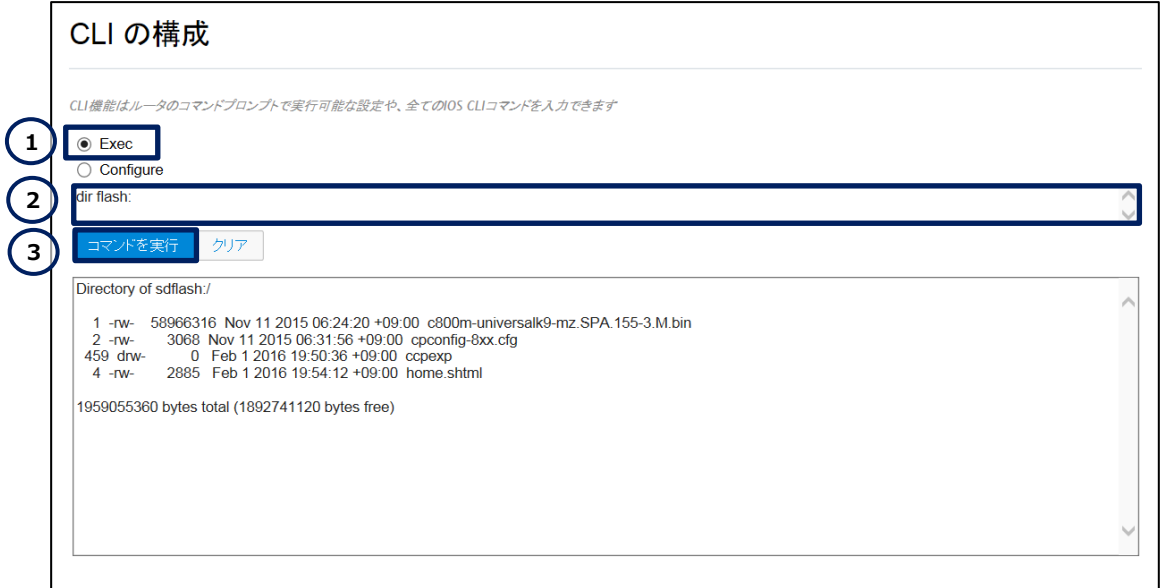

**図 17 フラッシュメモリーの確認(新しいバージョンの CCP Express ファイル)**

**(5)** CCP Express のバージョンを確認します。「Exec」ラジオボタンをクリックします。「Exec」テキスト ボックスに **more flash:ccpexp/version.txt** を入力します。「コマンドを実行」ボタンをクリックし

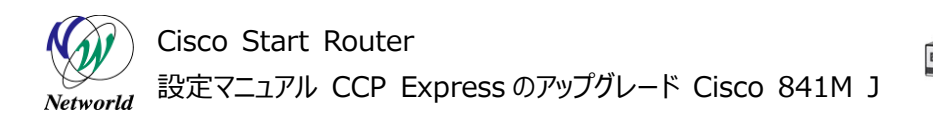

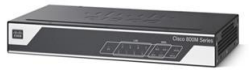

ます。CCP Express のアップグレードが成功している場合は、"version 3.1.2"が表示されます。

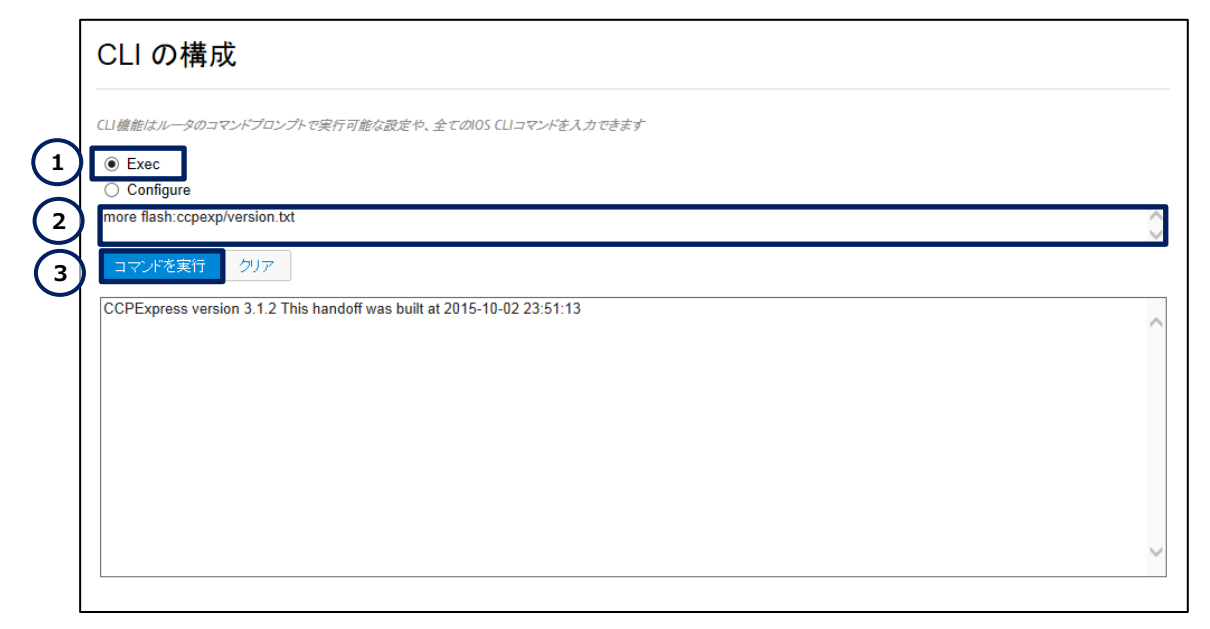

#### **図 18 CCP Express のバージョンの確認**

**(C) 2016 Networld Corporation**

**14** / **14**

# **お問い合わせ**

#### **Q 製品のご購入に関するお問い合わせ**

<https://info-networld.smartseminar.jp/public/application/add/152>

#### **Q ご購入後の製品導入に関するお問い合わせ**

弊社担当営業にご連絡ください。

#### **Q 製品の保守に関するお問い合わせ**

保守開始案内に記載されている連絡先にご連絡ください。

# **本書に記載されているロゴ、会社名、製品名、サービ ス名は、一般に各社の登録商標または商標です。 本書では、®、™、©マークを省略しています。**

[www.networld.co.jp](http://www.networld.co.jp/)

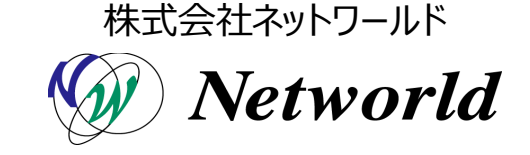